# Support Service Data Entry Desk Aid

1. Assist an individual by opening the **programs tab** your participant is enrolled in and select the Services that will be used, for example Transportation Assistance or Work-Related Expense.

#### **a. PATH: Staff Profiles > Case Management Profile > Programs >** Staff Profiles General Profile Summary Case Notes **Activities** Documents (Staff) i Identity Issues Case Management Profile Case Summary Programs **F** Plan Assessments Report Profile

# **b. > Program Ribbon (WIOA)**

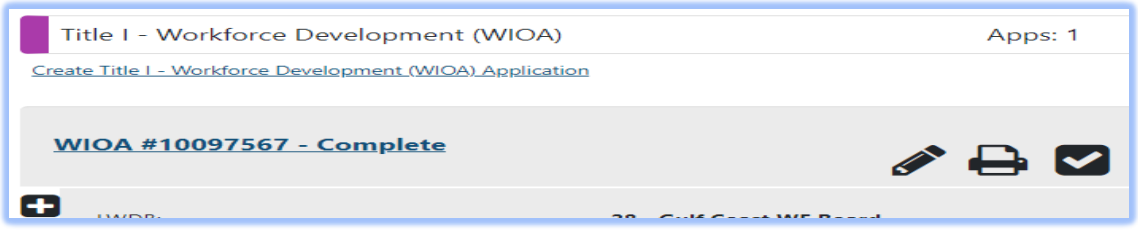

- Click on  $\Box$  > Open  $\Box$  Activities / Enrollments / Services >verify that the applicable service sequencing has been provided prior to entering a support service.
	- **c. Select Activity Code:** When selecting a Service Code, If **Service Sequencing** has not been followed for WIOA and TAA then one of the required services were not entered prior to conversion.
	- These services must be entered first in WIT:
		- o for WIOA Adult and DW 203 Comprehensive Objective Assessment and 205 Individual Employment Plan (EDP).

o for Youth - 412 Comprehensive Objective Assessment and 413 Individual Service Strategy (ISS).

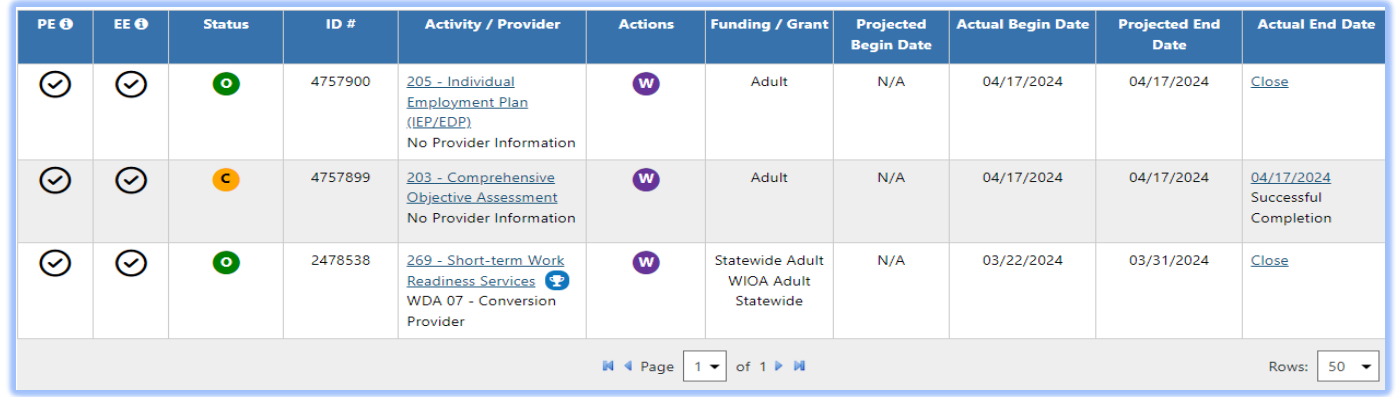

Staff will need to verify in **CActivities / Enrollments / Services** tab to that these services have been entered. If one or both have not been entered; the missing services must be entered before the system will allow any other services to be added. *This will not apply to Choices. (Source: WFCMS-06 – Program Service Sequences).*

**Note:** Staff may see that the service 68 converted from TWIST; however, this will not suffice for the 205 required service; which must be entered in WIT.

Once required sequence of services have been entered, staff may begin entering other services, including support services.

2. To document Support Services:

Click on the plus sign  $\Box$  > Open  $\Box$  Activities / Enrollments / Services >

**Select** Create Activity / Enrollment / Service to create a new service in the General Information Tab (staff may select from WIOA/SNAP/Choices).

## **Page Displays:**

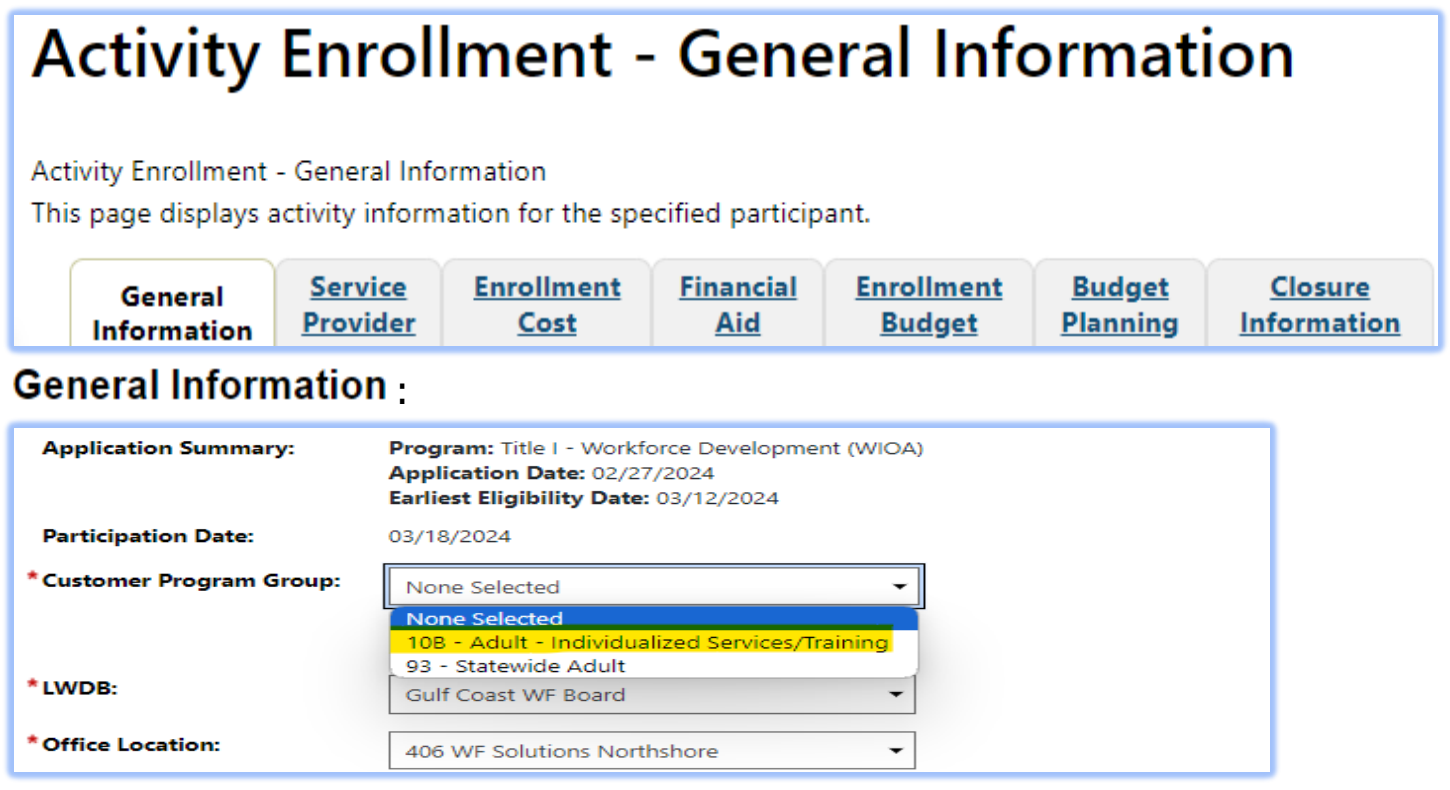

- 3. Select the **Program Group** assigned to your specific individual (in our example: **Customer Program Group: 10B – Adult – Individualized Services/Training**) Staff may select from Choices / SNAP / WIOA Program Group).
	- a. **LWDB** Board area auto-populates; verify that the correct Board is listed under LWDB.
	- b. Enter in the Office Location.
	- c. In the Enrollment Information you will select the appropriate **Activity Code** for the service being provided.

## **Reminder: Support Services are Single Day Services**

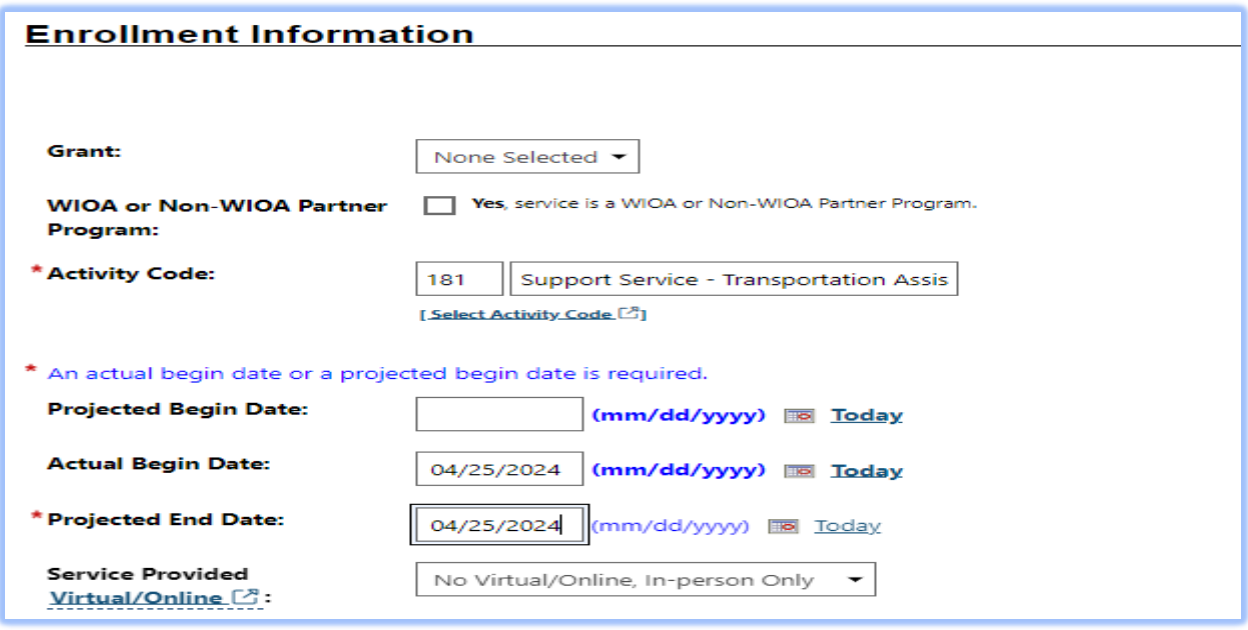

**Activity Code:** In our example, we are using **181 Support Service – Transportation Assistance,** other appropriate support services may be selected for your participant as needed. The 181 Support Service – Transportation Assistance will apply to, WIOA Adult/DW, NDWG, SNAP E&T, Choices, TANF Applicant, Choices Plus.

For Youth this service would be 481 – Support Service – Transportation Assistance – Youth Funded.

#### 4. Add a **Case Note**

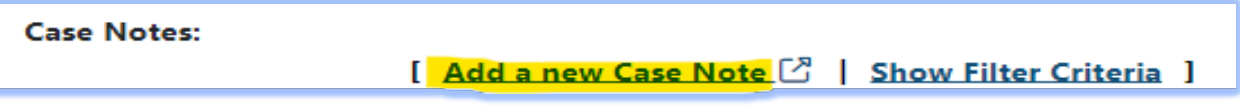

All Case Notes can be viewed by following this path:

**PATH:** Staff Profiles > General Profile > Case Notes

**Note:** By clicking **Next**, the current page will be saved**.** If staff *do not* want to save the page they are on, *select Exit Wizard instead of Next*.

**5.** Click **Next** to continue in the Wizard!

**Page Displays:** This screen will auto populate with information entered by Board staff the Appropriate Provider selection must be confirmed by staff.

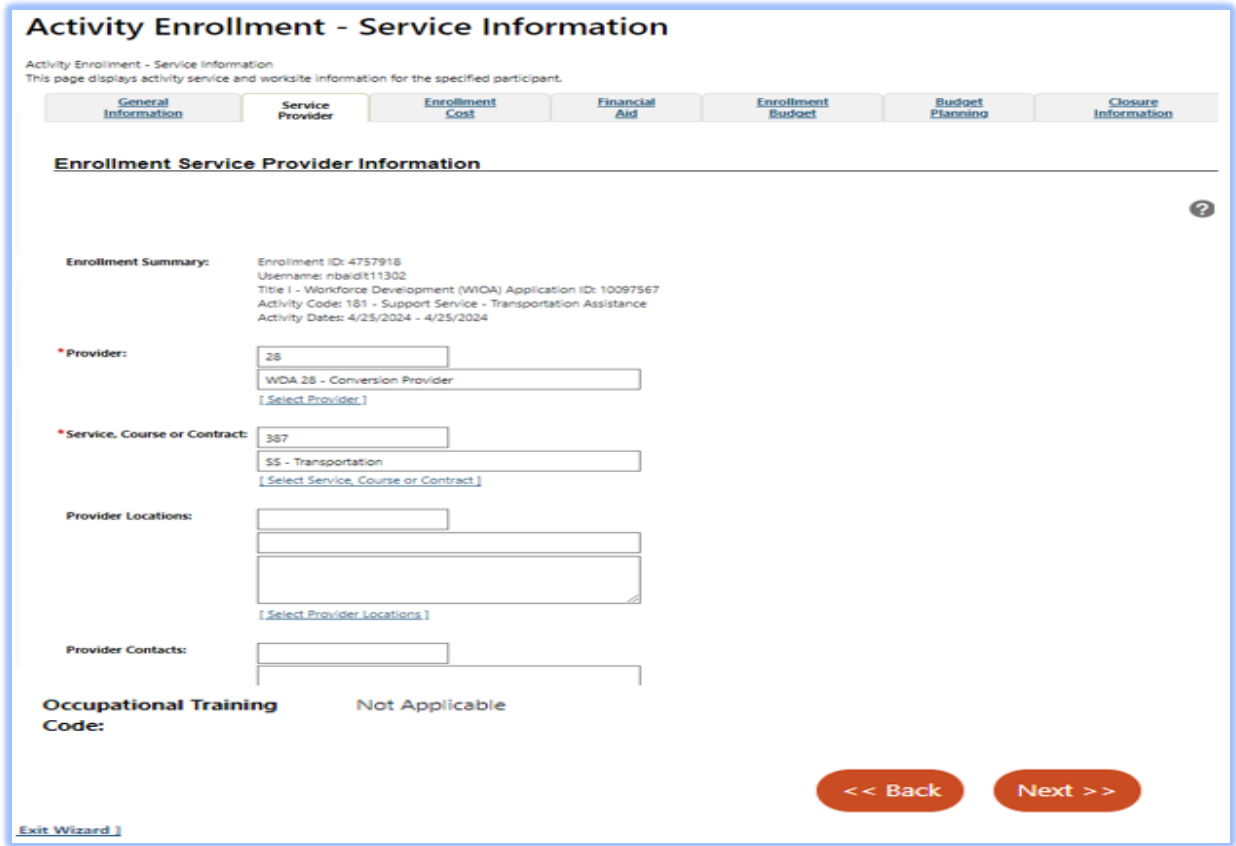

**Page Displays:** This page may be completed by staff to show the total cost of supportive services provided to the participants. This is not a TWC requirement, but BSS TA highly recommends that this cost information is entered.

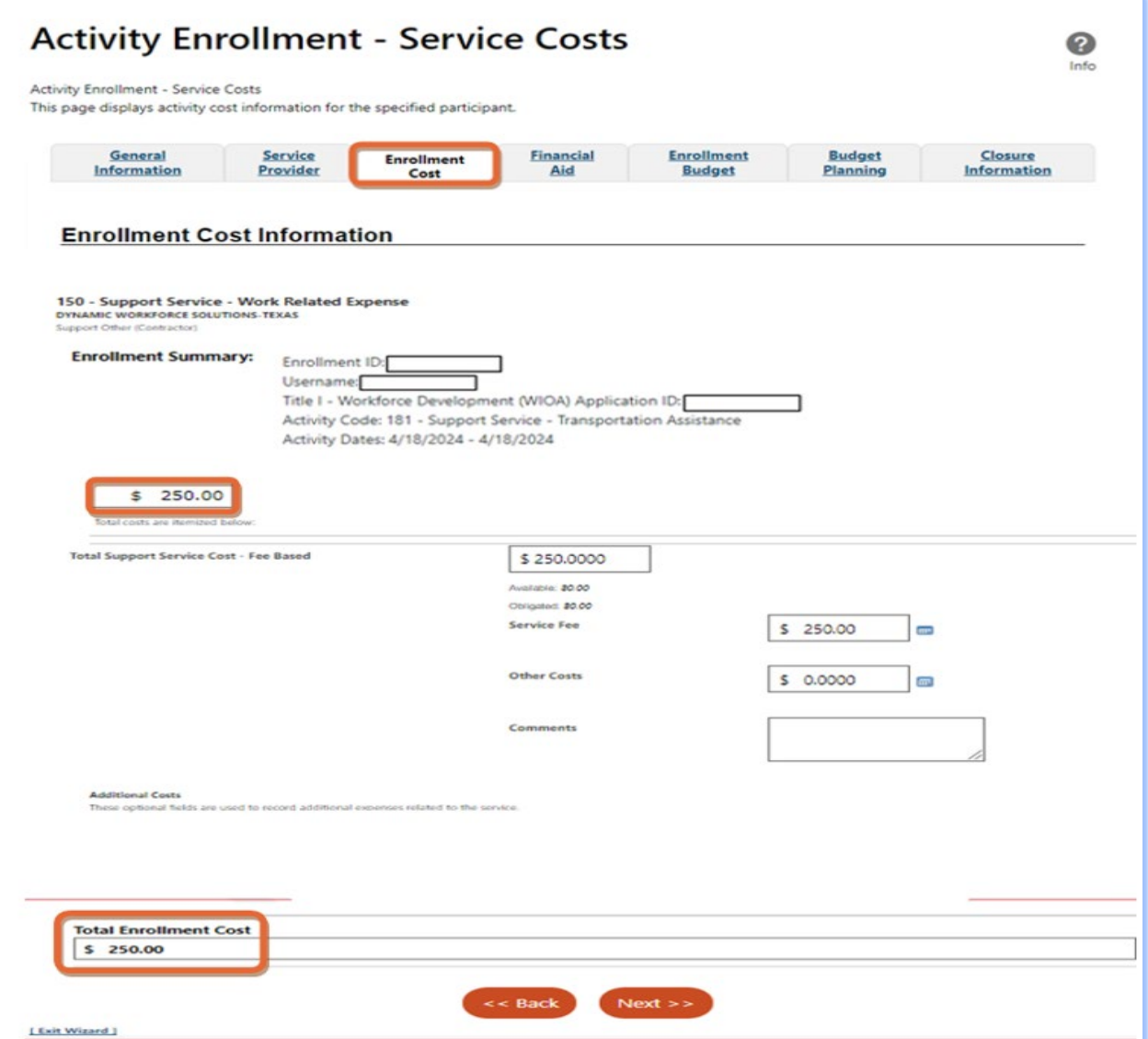

**Note:** By clicking **Next**, the current page will be saved**, and the next page displayed is the Closure Tab.** If staff **do not** want to save the page they are on, then they need to select **Exit Wizard** instead of Next. Exit Wizard is in the bottom left-hand corner of the page.

**6.** Click **Next** to continue the Wizard!

The next three Tabs, **Financial Aid**, **Enrollment Budget**, and **Budget Planning**; staff will be able to view but cannot edit data.

- Financial Aid is not appropriate for Support Services
- **Enrollment Budget, hyperlink > History can only be viewed by** staff.

### **7.** At this point staff select **Exit Wizard.**

After exiting the Wizard, the system will return staff to the

**Activities / Enrollments / Services** page where staff can view the Support

Service entered.

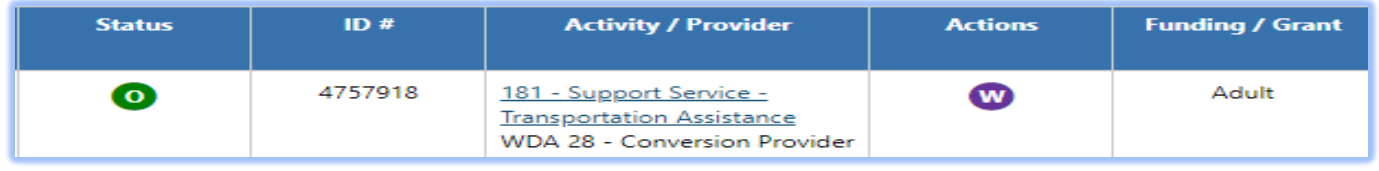